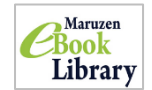

学術情報に特化した電子書籍です。学内のパソコンであれば、図書館ホームページから利用する ことができます。申込みをすれば、学外からでも閲覧することもできます。

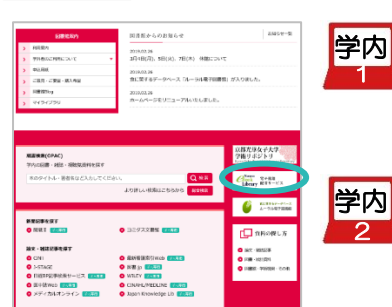

最初に

お名前: 京都平義セネナ型問題的

アカウント登録前に、下記の利用視好をお読みください。<br>「Manuten eBook Library」(以下、「本サービス」)を運営する礼器建松堂商式会社(以下、「当社」)は、<br>お客様が充分とて「Manuten eBook Library」をご利用指示るよう、プライバシーボリシー(個人情報保護に<br>関する基本方針)を定め組入場検察議に取り扱いでいます。

のもと、個人情報をす<br>ービスの利用機能をす

①「Maruzen eBook Library」のマークをクリックし、開いたページ <mark>』右上の「購読契約タイトル一覧」■<sub>購読契約タイトル一覧</mark> をクリックします。</mark></sub>

閲覧できる資料が一覧で表示されるので、読みたい本をクリックして進みます。 ➁

①「Maruzen eBook Library」のマークをクリックし、開いたページ右上の「購 読契約しているタイトル一覧から検索」をクリックし、キーワードを入力して検索 します。

## 学外 申込みが必要です!(学内のパソコンから)

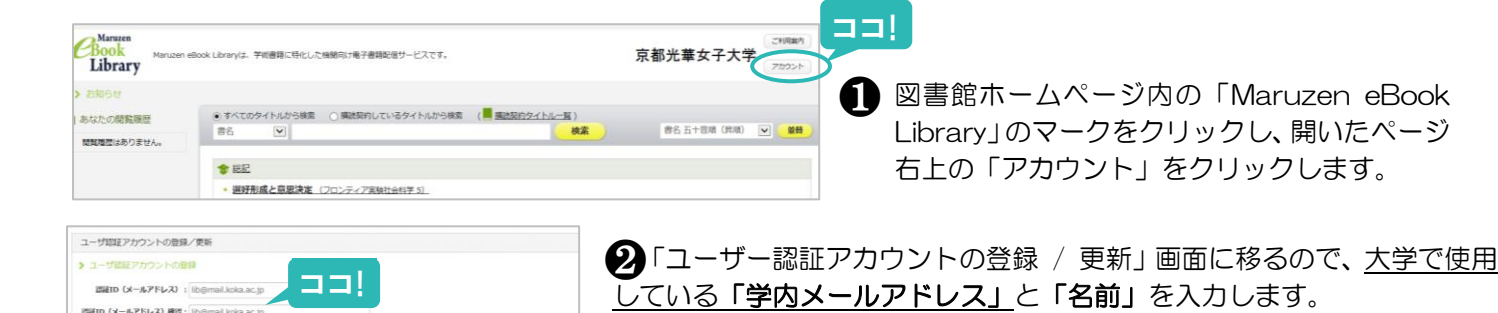

内容が正しければ「登録」をクリックし、登録したメールアドレスに確 ❸ 認メールが送られたメッセージが表示されます。「OK」をクリックすると アカウントの登録は終了です。

Rijim (vi-ji.PKL-2) +lih@mail.koka ac in お8前:京都光華な子大学図書館 **セロート キャンセル** 

**4** 登録したメールアドレスに「Maruzen eBook Library 担当」からメールが来ているので、 メール内に記載された URL にアクセスしてパスワードを 20 分以内に登録してください。

URL をクリックすると、パスワードの登録画面に移動します。指示に従ってパスワード ❺ を決めて入力したあと、「登録」をクリックすれば終了です。

さあ、これで準備は OK です

 $| \mathbf{e} |$ スマホで ·<br>機関認証 認証 ID: 登録したメールアドレス ........... 認証しない(ゲスト利用) (認証する 学認アカウントをお持ちの方はこち

ココ!

、個人情報の利用目的について<br>S社は、以下の目的で利用するために、お客様<br>・お客様のユーザー認証アカウント登録により、<br>- お客様からのお問いらわせDZGBBに対応!

ポー キャンセル

2.収集する個人情報について

アカウント登録を受け付けました Maruzen eBook 京都光華女子大学回書館! 丸蓄雄松堂株式会社 学術情報ソリューション事業部<br>Maruzen eBook Library担当より、ご連絡さしあげます。 以下の通り、リモートアクセス用アカウント登録の<br>受付が完了しました。

■取得日: 2018-12-19 アカウント登録を完了するには、下記<br>2019/02/2021/22/2021/12/2021

> ❶スマホで図書館 HP 内の「eBook Library」のマークをクリックすると機関認証の画面 が出てきます。そこに「認証 ID:登録したメールアドレス」と「認証パスワード : 登録 したパスワード」を入力→「認証する」をクリックします。

> 本の読み方は「学内」と同じです。読み終わったときは、ページ左上部にあるメニュー ❷ ボタン「 三」をクリックして「閲覧終了」してください。

## 看護実習のお供に eBook

看護実習に行かれる学生のみなさんは、 図書館で本を借りて実習期間に備えておら れるかと思います。 たくさんの本、 しかも: 分厚い本も多いですよね。そこでオススメ: したいのがこの電子書籍です。ぜひ申込み をして実習に役立ててください!!

有効期限 アカウントには 90 日間の有効期限があります

延長手続きは学内のパソコンから行うことができます

❶図書館ホームページ内の「Maruzen eBook Library」のマークを クリックし、開いたページ右上の「アカウント」をクリックします **2**登録した認証 ID(メールアドレス)と名前を入力して「利用規約に同 意して次へ」をクリックします ❸開いた画面で・「はい」をクリック→利用期限の延長+名前+認証パス ワードの変更を行います(開いた画面で名前とパスワードの変更がで き、「登録」をクリックすると、変更と同時に利用期限が延長されます

・「いいえ」をクリック→利用期限の延長のみを行います